# Intro Lightroom CC Classic

**Instructor**: Roger Buchanan These notes are available at [www.thenerdworks.com](http://www.thenerdworks.com/)

**Outline**: This is a 3-week intro level course on image organization/editing/production using Lightroom CC Classic.

**Week One**: Computer requirements and setup, Importing and Organizing your images; **Week Two**: Editing/Adjusting your images, using Presets, "Soft Proofing" for print or online display; **Week Three**: Producing final output for Online or Print display. REVIEW

There are now two Lightroom. Lightroom Classic CC and Lightroom CC. See the handout for the differences!

## **Image Editing Terms and Definitions:**

**Workflow** – Your routine for working with images. Import, Pick, Rate, Organize, Process, and Output. **Catalog** – is an "index" of all of your photos. The Catalog tracks relevant information about your images. **Parametric Image Editing (PIE)** – with Lightroom CC Classic adjustments are stored as a "recipe", and are only applied when the image is being Output. The original pixels are not changed during editing. **Histogram** – A graphical representation of the recorded tonal values of all Pixels. **Digital Photograph =** Image + MetaData

# **Lightroom Terms and Definitions:**

**Modules** – Groupings of tools for specific tasks, such as Library, Develop, Map, Book, Slideshow, Print, and Web.

**Panels** – Are collapsible containers for the controls of each of the Modules. Arrange them to suit your workflow.

**Keywording** – Words that are specific to your photographs, and are helpful in their organization.

**Pre-set** – A custom "recipe" that saves instructions for either Editing or adding MetaData

**Metadata** – is information about the photo created by the Camera (EXIF), or by the Photographer (IPTC). You can save a lot of work by using metadata "pre-sets" to apply commonly used IPTC metadata to your photos. A simple, yet very important piece of metadata in your camera is the Time/Date setting, used for organizing.

**Outline of Lightroom** CC Classic pertaining to settings and preferences.

- Computer Requirements **NEW** Faster Performance
- Calibration of Monitor
- Lightroom Preferences, Catalog settings, Plug-ins and Identity Plate

**Library module for Importing/Exporting** – Bringing your photos into your Catalog, making Selections and Ratings, adding to Collections (Smart Collections), adding **Keywords** and Metadata, Searching your collection, Publishing to your favourite photo accounts like Facebook or SmugMug, and Exporting. **NEW** Smart Previews for Offline Editing

For more help online visit the following Adobe Tutorial Page for Lightroom <https://helpx.adobe.com/lightroom/how-to/lightroom-module-workspace.html>

**Demo Alternatives to Lightroom**: [: On1 Photo RAW](https://www.on1.com/) and [DxO Optics Pro 11](http://www.dxo.com/us/photography/photo-software/dxo-opticspro) an[d Luminar 2018](https://skylum.com/luminar)

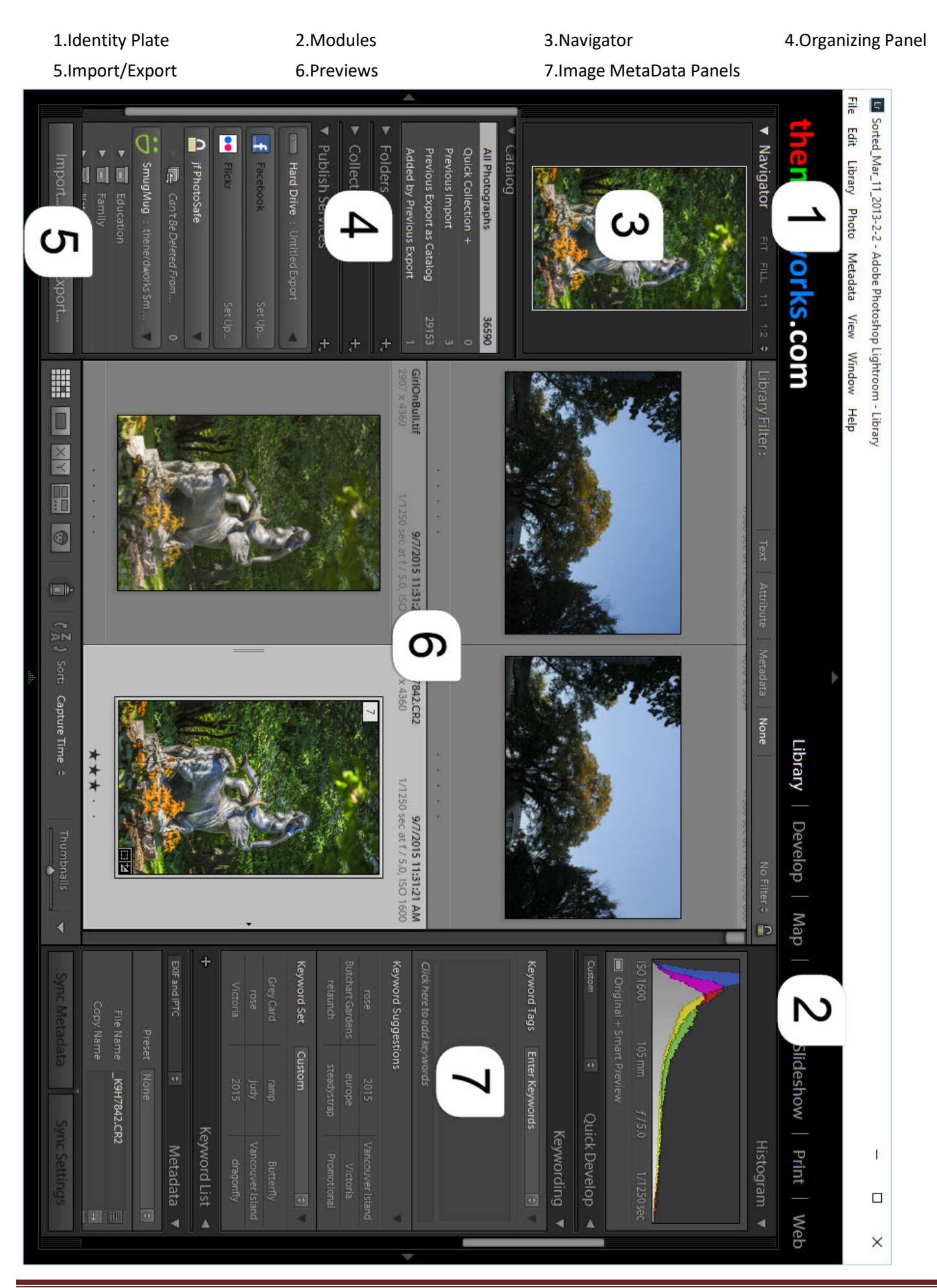

# **Keywording Worksheet:**

Instructions: In the space provided, for each of the images below, write down as many reference keywords as you can come up with. Use single words like "Bird" or "Water" & not phrases like "Scenic Lake" or "Hot Air Balloon Ride"

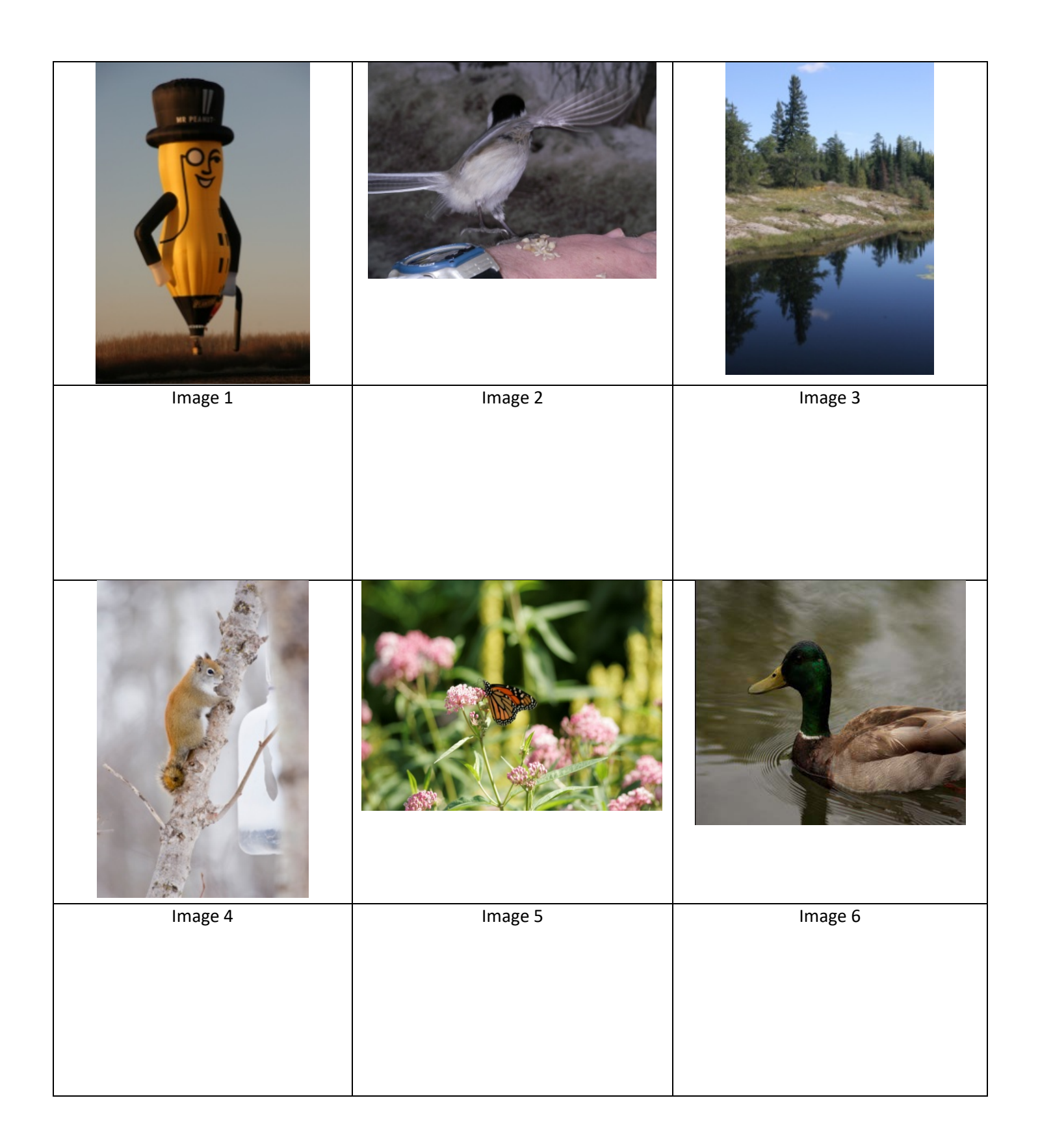

# **Lightroom Differences**

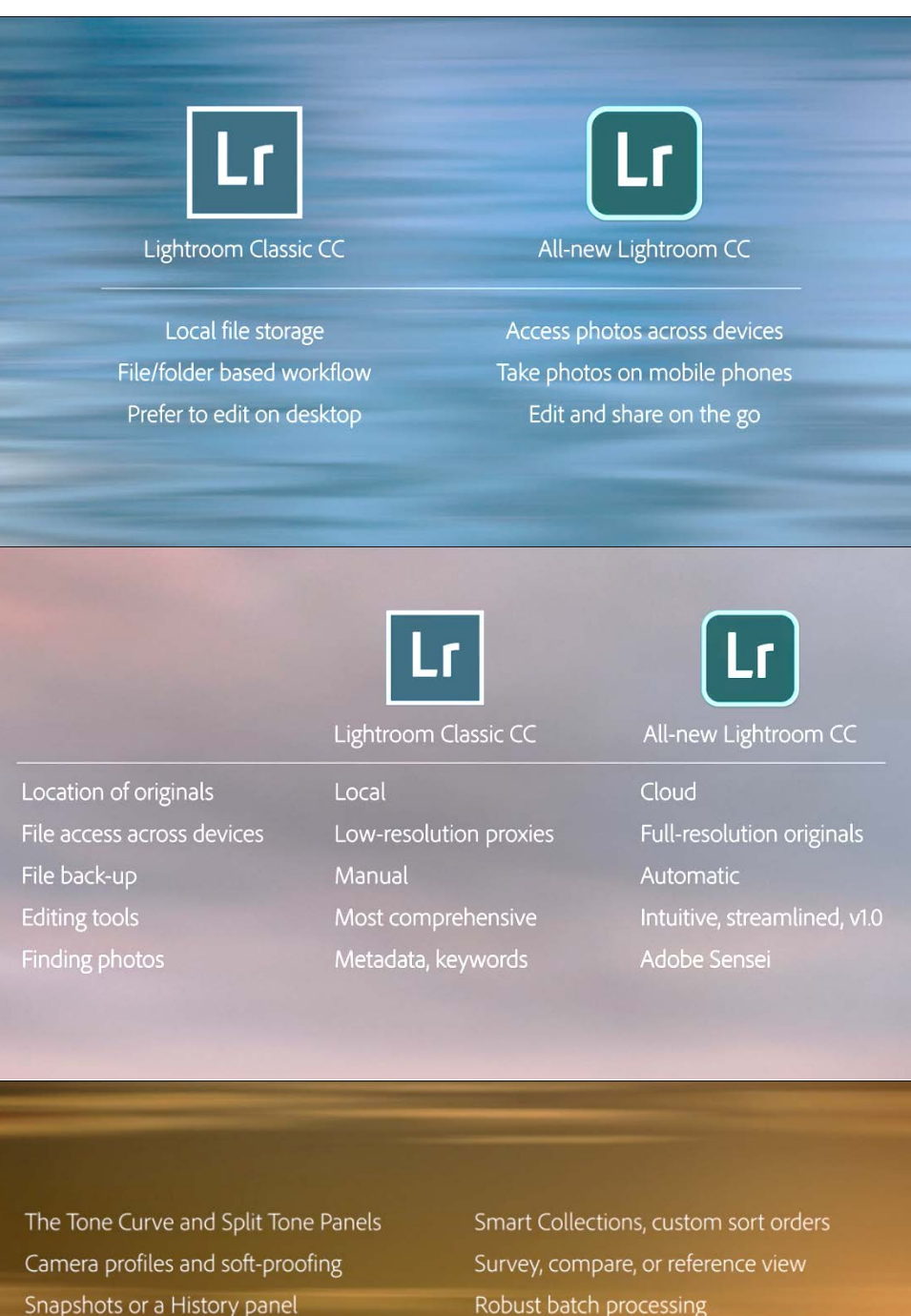

Robust batch processing

Hierarchical keywords

Extended metadata support

PhotoMerge

Print, Book, Slideshow, and Map creations Color and Luminance Range Masking

Support for third-party plug-ins

LG Sorted\_Mar\_11\_2013-2-2 - Adobe Photoshop Lightroom - Library

File Edit Library Photo Metadata View Window Help

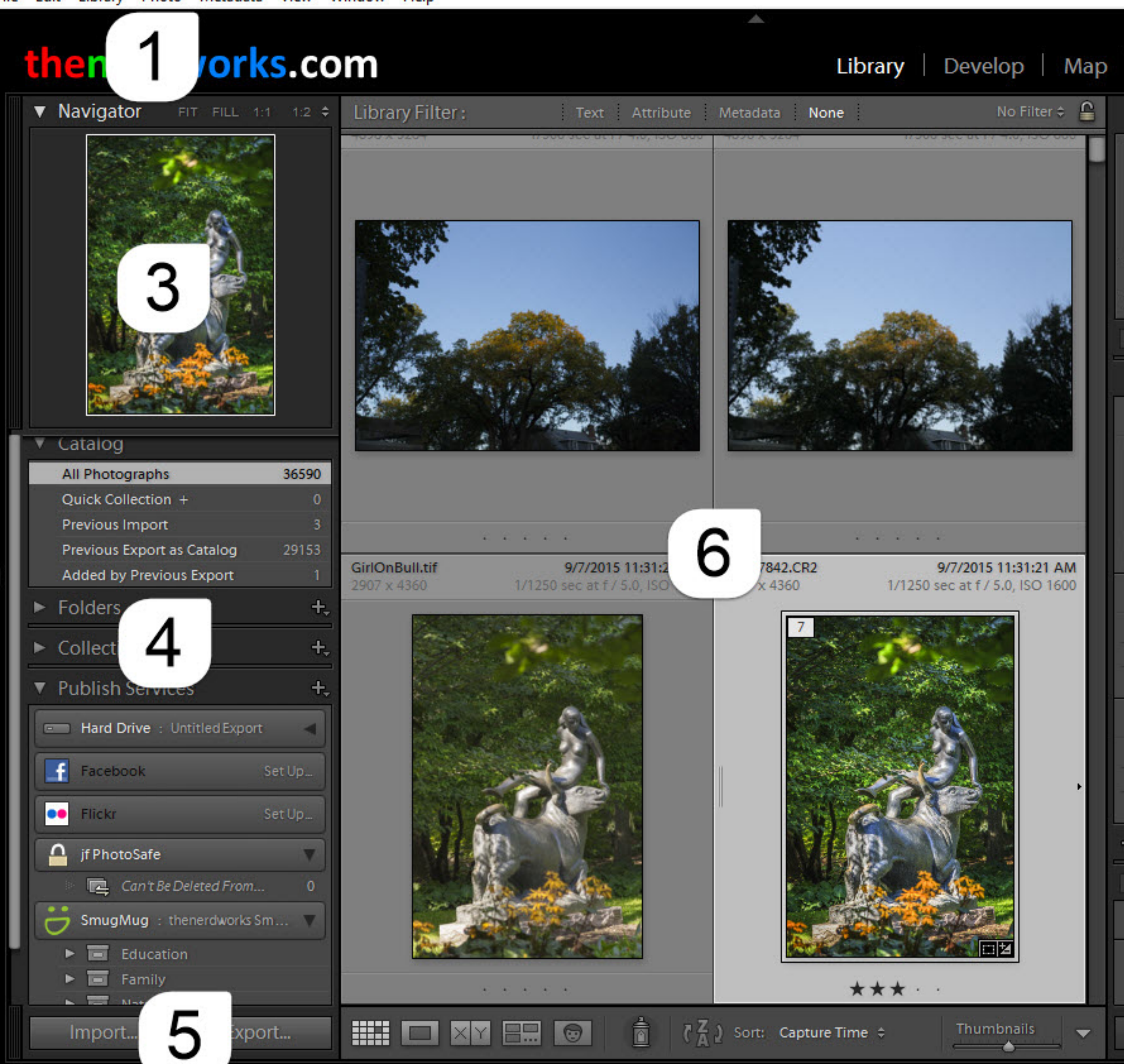

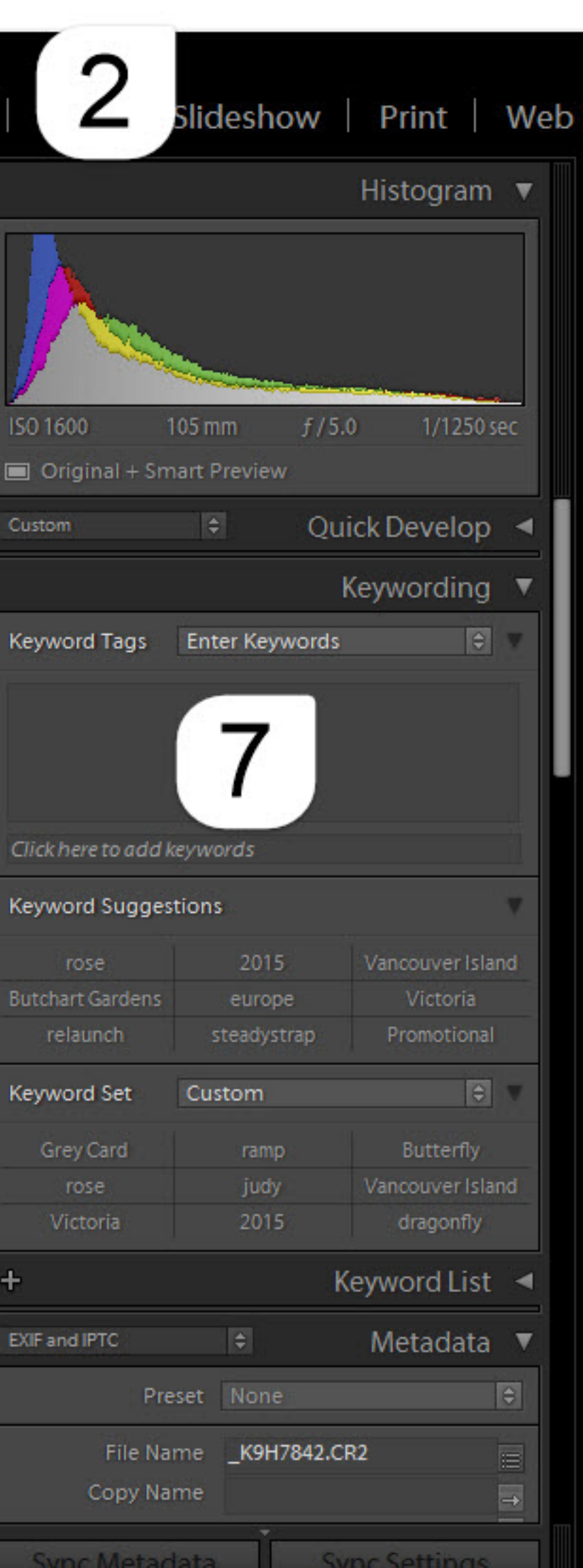

 $\Box$ 

×

# Intro Lightroom CC Classic

**Week Two:** Editing/Adjusting your images, using Presets, "Soft Proofing" for print or online display;

**NOTE**: Physical adjustments like Alignment and Cropping are done first. Then the adjustments that are done to the entire image come second. These are called **"Global"** edits. Small adjustments to individual portions of an image, called **"Local"** edits, are done last (often specialized "local edits" in Photoshop).

**Develop Module for Processing** – Pre-sets, Sync… for multiple Edits, **NEW** Advanced Healing Brush,

**NEW** Radial Gradient Tool, **NEW** Upright Tool.

**Pre-set** – A custom "recipe" that saves instructions for either Editing or adding MetaData

**Clipping Warning** – A highlighted box on each side of the Histogram that warns when detail is being lost in Highlights or in Shadows.

Start at the top of the basic panel, with White Balance, and then work your way down, then revise.

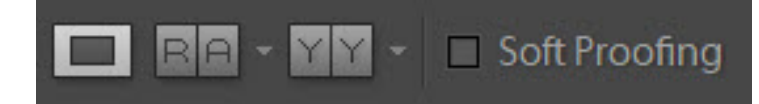

**Views:** Normal, Reference, Side-by-Side and Soft Proofing

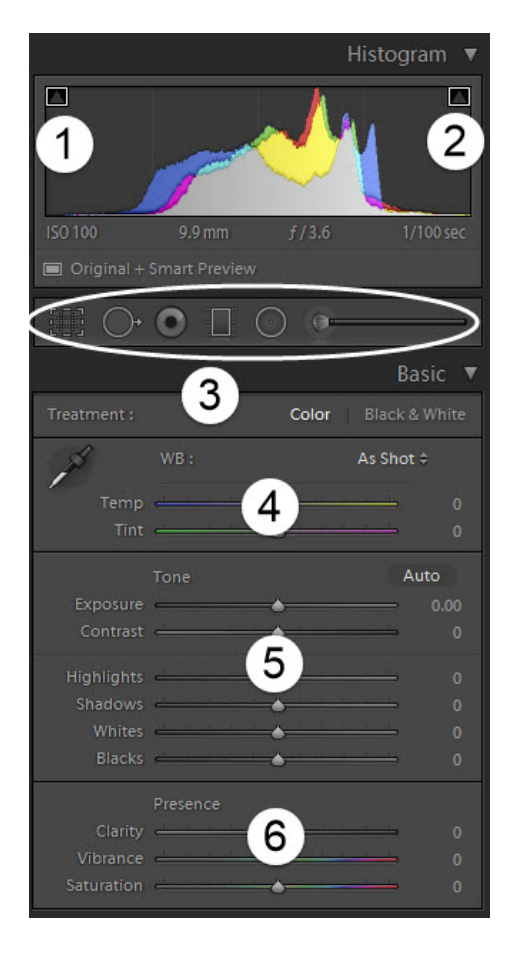

- 1. **Shadow Clipping Warning**. This box becomes illuminated when you start to underexpose
- 2. **Highlight Clipping Warning**. This box becomes illuminated when you start to overexpose
- 3. **Tools**: (left to right) Crop, Healing Brush, Red-eye, Gradient, Radial Gradient, Adjustment Brush
- 4. **White Balance**. Click Eye-dropper Tool on a neutral gray area of the photo to remove colour casts
- 5. **Exposure Controls**. Hold down the "Alt" key to set the Highlights, Shadows, Whites and Blacks.
- 6. **"Presence" controls**.
- Clarity ads midtone contrast,
- Vibrance helps saturate the less saturated colours.
- Saturation is powerful, use it mildly!

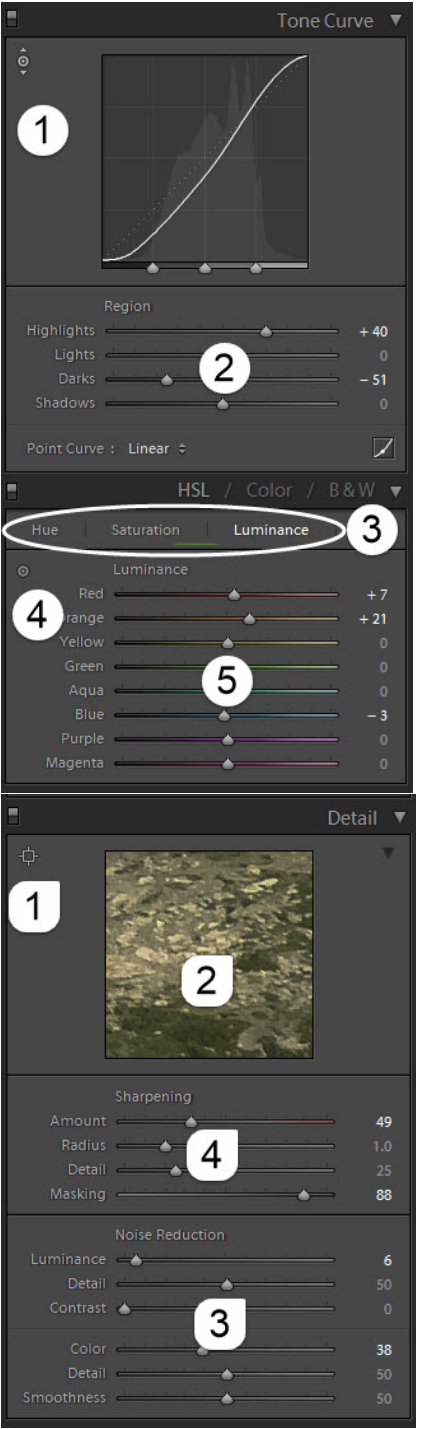

1. **Targeted Adjustment Tool**: click on this tool and then "click & drag up" on image to brighten or "click & drag down" on the image to darken parts of the image;

2. **Sliders** to either brighten or darken the various tones in the image;

3. **Select** to adjust either the Hue (Colour), Saturation (Intensity) or Luminance (Brightness) of the colours in the image;

4. **Targeted adjustment tool** for the Hue/Saturation/Luminance panel;

5. **Individual control sliders**.

- 1. **Cross-hair tool** to select zone to preview
- 2. **Preview zone** to view at 100%
- 3. **Perform Noise reduction** before doing sharpening;

4. **Sharpen tools**. Hold down the "Alt" key when masking to apply sharpening to just the edges in the image. ("Edges" are defined as areas of dramatic change in contrast, it is how we see detail.)

**Split Toning**: allows you to add specific colour tints to the shadow/highlights areas for effect.

**Lens Correction**: compensates for known optical issues of specific lenses.

**Effects**: Allows user to create/remove a vignette or introduce "Grain" into the image.

**Camera Calibration**: Allows you to specify with "Method" (process) is being used to develop the image. Older images can be processed again, more effectively, by using the newer Process version.

File Edit Develop Photo Settings Tools View Window Help

# thenerdworks.com

▼ Navigator FITS FILL: 1:1 1:2 0

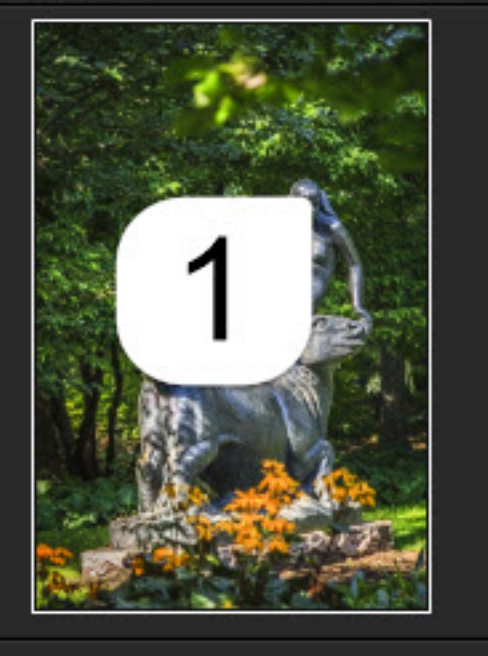

## Presets

- ▶ 300Look LR4
- ▶ Lightroom B&W Filter Presets
- ► Lightroom B&W Presets
- ▶ Lightroom B&W Toned Presets
- E Lightroom Color Presets
- ► Lightroom Effect Presets
- E Lightroom General Presets
- ▶ Lightroom Video Presets
- $\blacktriangleright$  Lightro
- $\blacktriangleright$  Pretty

 $\blacktriangleright$  Samp

g Color LR4

Endless-Summer...

Paste

 $\blacksquare$ 

- $\blacktriangleright$  dramatic
- matts\_canon\_profiles
- matts\_hdr\_presets
- $\blacktriangleright$  mattsfallfoliage2
- $\blacktriangleright$  mattsfocalpointpresets2
- $\blacktriangleright$  mattsgrads2
- ▶ onOne Gritty Punch
- ▼ User Presets

Copy...

▼ Snapshots

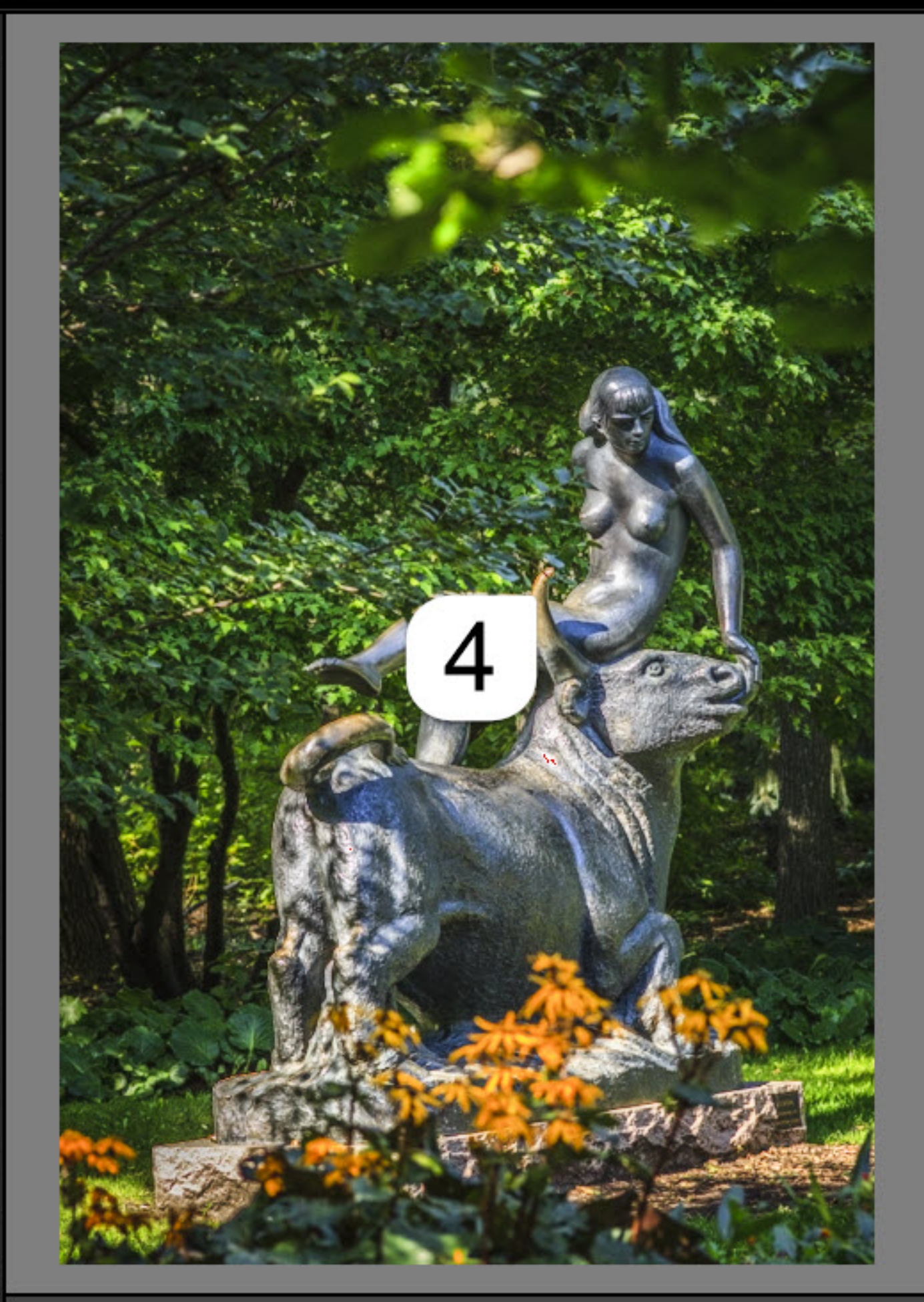

 $\Delta$ 

#### $|Y|Y$ Soft Proofing

Library | Develop | Map | I

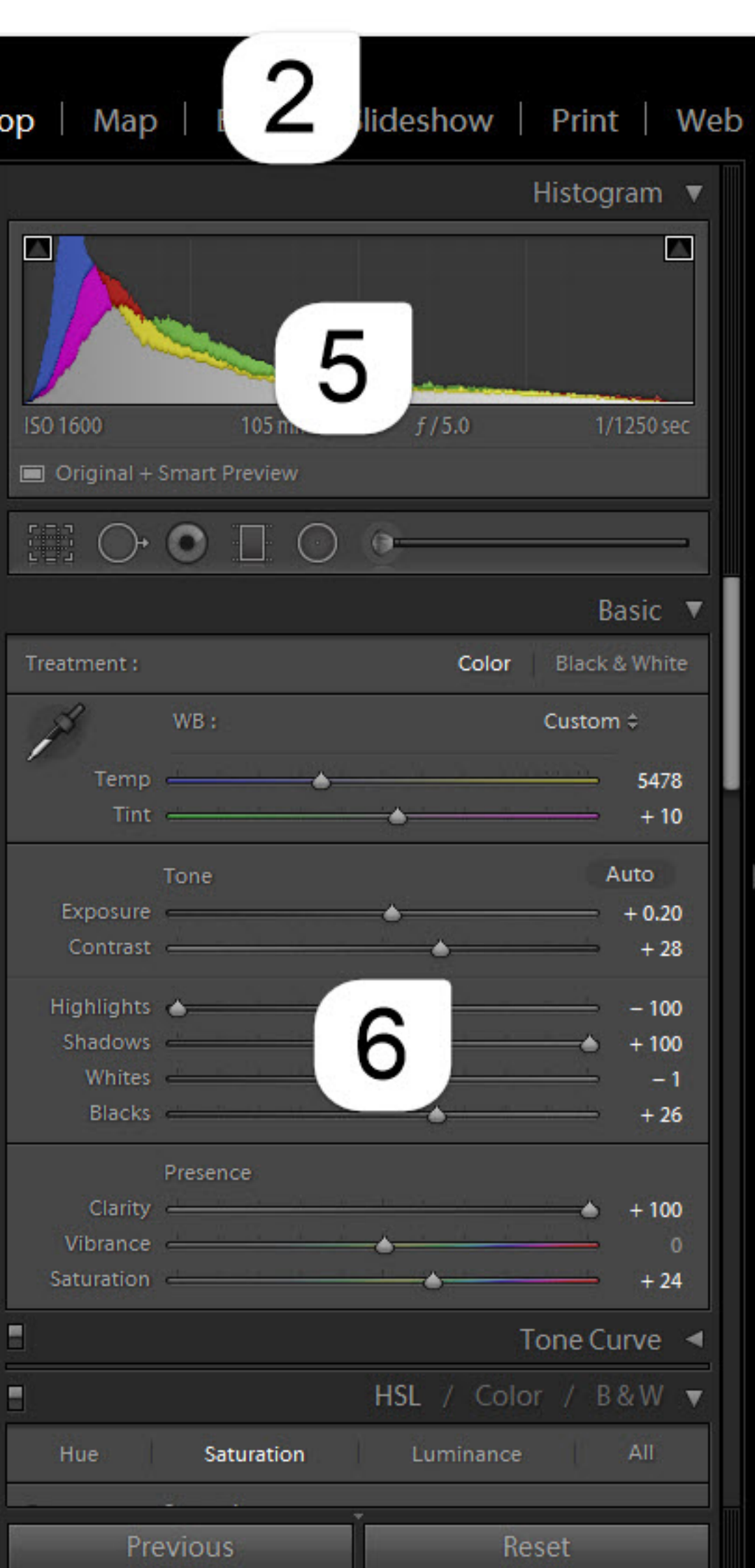

П

×

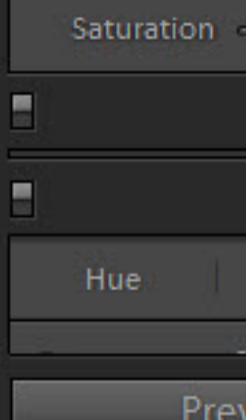

# Histograms Explained

The Histogram is the best way to confirm that your image has been exposed/processed properly. They describe image brightness.

After the sensors' pixels record the light, the onboard image processor calculates a graph of the exposure. This graphical representation of the pixels tones vs amounts is what is called a "Histogram".

The various tones that were captured are represented along the Bottom Axis. The left starts with the darkest tones moving to the right for the brightest tones. Hence the phrase "Left to Right, Dark to Light".

The vertical axis is simply the amount of each of the tones recorded.

#### ACTIVITY:

Below are three images, and below them a Histogram. Which of the 3 images does the Histogram represent?

HINT: Count the tones, count the amount.

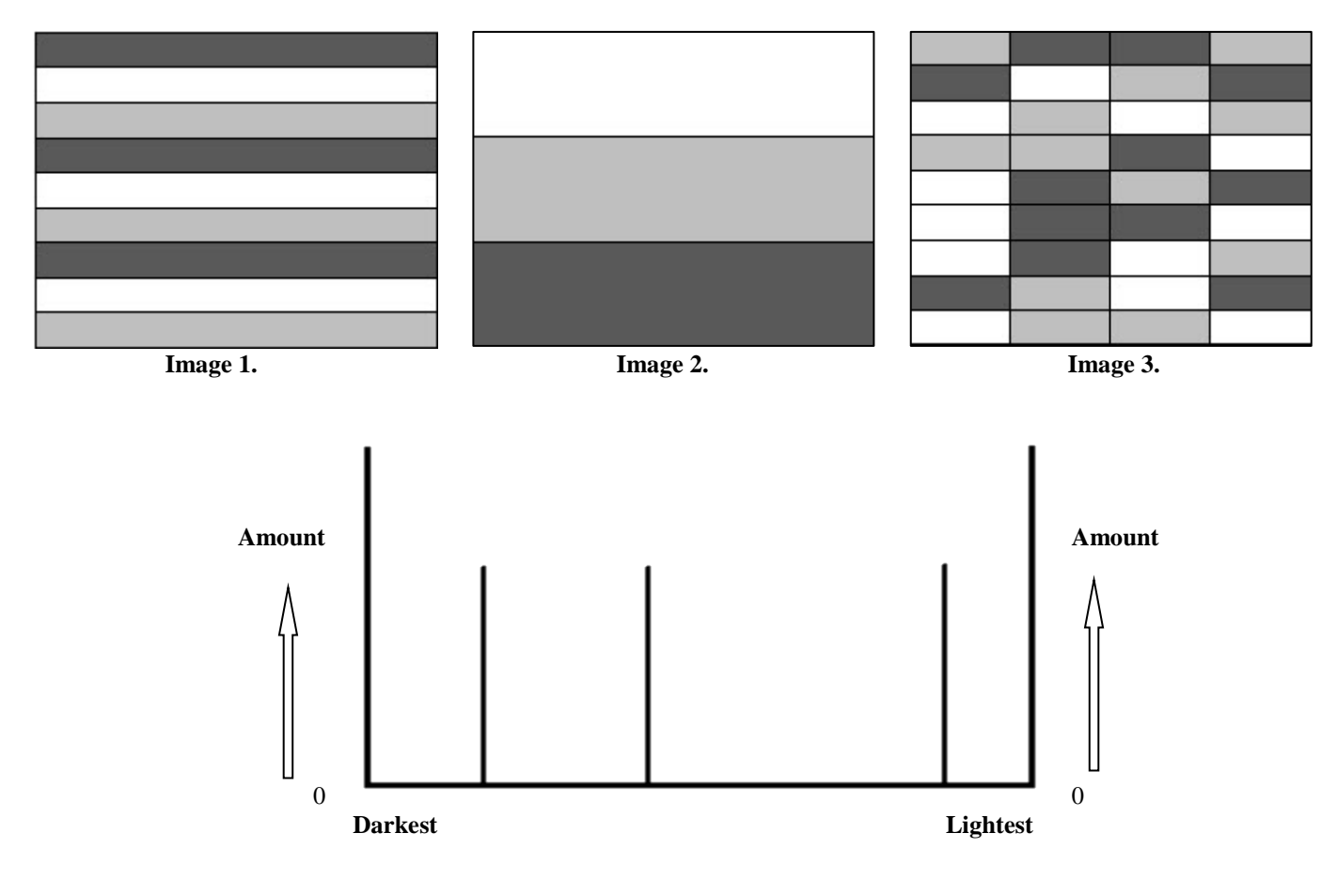

To ensure you get the best exposure/processing possible, always check your Histogram.

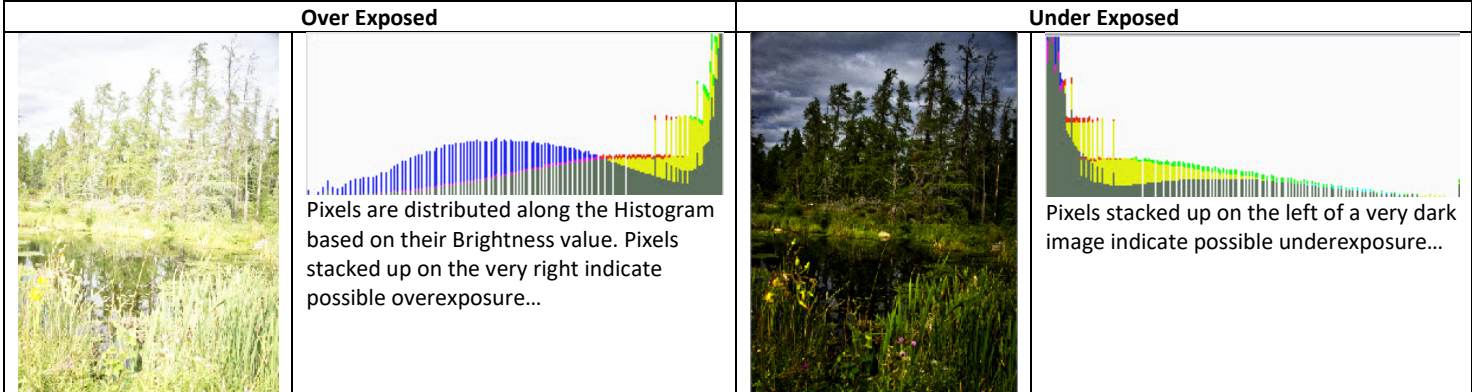

Since Images 1,2 & 3 each have the same \*amount\* of the three tones, all are correct! The Histogram is about \*how much\* of each tones are present, not \*where\* they are located.

# Intro Lightroom CC Classic

Instructor: Roger Buchanan Notes are available a[t www.thenerdworks.com](http://www.thenerdworks.com/)

Week Three: Producing final output for a Book, Slideshow or Print display. REVIEW & Course Evaluation

## **Book Module: Books can be sent to Blurb online or saved as a PDF**

Start with a "Quick" Collection of photos. Put a photo in the Quick Collection by pressing "B". To clear a Quick Collection press "Ctrl+Shift+B" (Quick Collections are accessed in the Library Module>Catalog)

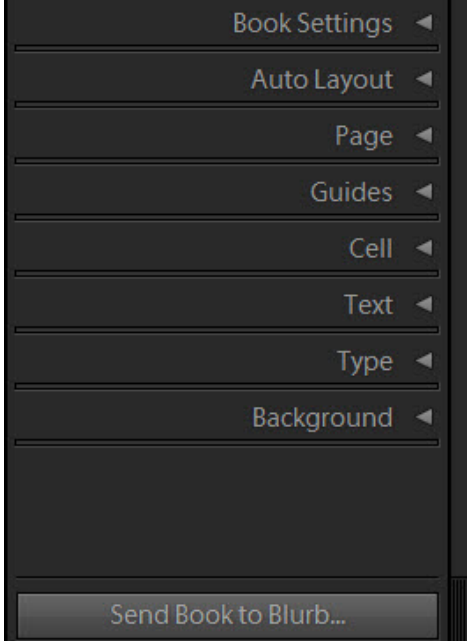

- Choose the size and cover type and paper
- **Auto Layout** will fill a book with chosen photos
- Choose to add **page** numbers, add page types
- Show printing **guides**
- Add "padding" to photo **cells**
- Add photo **text**, and page text
- Set **Type** parameters
- Add a **Background**

## **Slideshow Module:**

Start with a collection of photos for the specific slideshow.

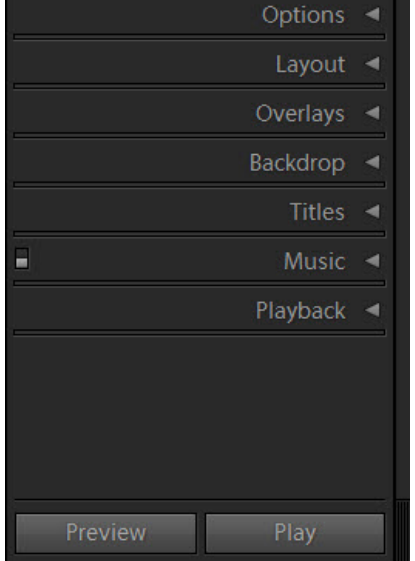

- Photo Zoom level and border treatment **options**
	- **Layout** spacing options
- Settings for "**overlays**" put on top of photos
- **Backdrop** Image and colour wash settings
- Intro and Ending **Title** Screen Options
- Chose **music** to accompany slideshow
- Parameter setting for **Playback** of Slideshow

### **Print Module**

#### Start with a collection if printing multiple photos.

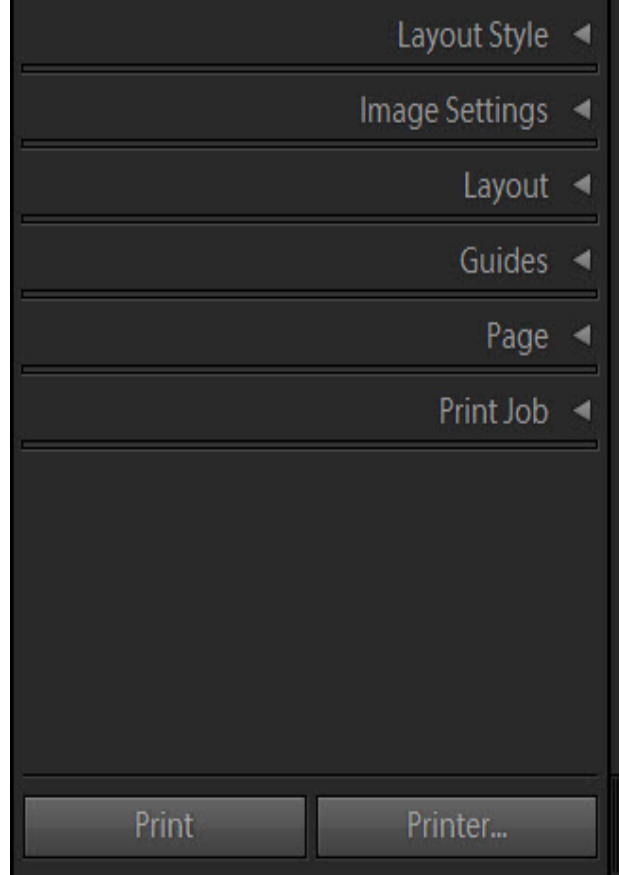

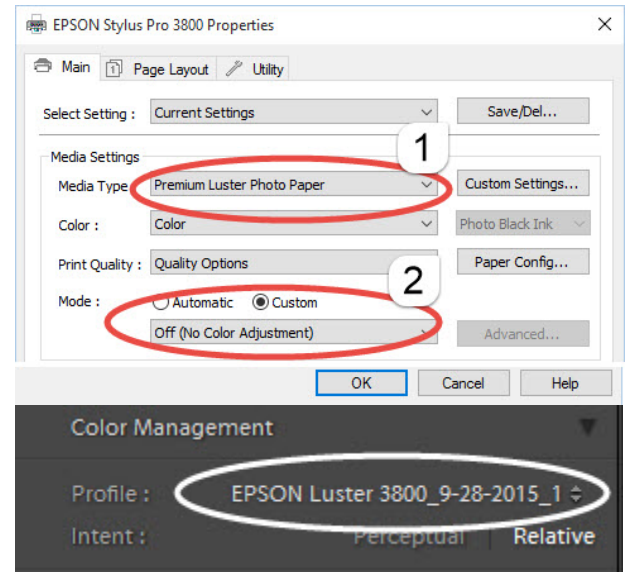

- Single or multi-photo layouts
- Sizing and positioning with border option
- Cell sizing and margin padding
- Show placement guides
- Page Design Options: Info, Watermark, etc.
- Resolution, Sharpening, Colour Management

**NOTE:** For the "Colour Sampler Tool" "Page Background Colour" of "Page" Panel, hold the **Left Mouse Button** down and move the Tool out of the selection box and over to photo to sample a colour directly from your photograph! **In your printer driver**:

- 1. Choose your paper profile type
- 2. Turn OFF Colour Management

In the "Print Job" tab of the Print Module select your paper profile.

Review of Week One (Organizing) and Week Two (Developing) Course Evaluation!